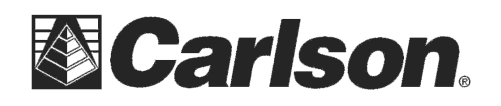

This is in regards to using a Carlson GPS pack and logging Static Files of anything from 15 minutes on up to 2 hours or more on a single Point where you convert this file from SurvCE into RINEX and submit it to the NGS OPUS website to get a coordinate solution for the occupied point.

## **Step #1) Create the Raw Static file in your data collector**

To create the Raw Static data you would run SurvCE 2.52 or higher on a Surveyor+ which has an attached Carlson GPS pack on the back.

**a.** To begin recording you would plumb up your GPS Antenna over a control point you want to solve and go into Survey / Log Raw and tap the "Start/Resume File" button.

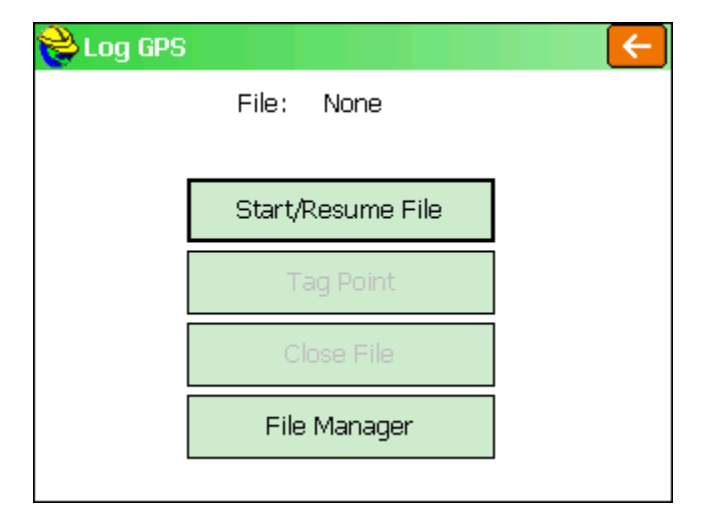

**b.** Fill out the File Name and set your GPS antenna height and Interval. It is recommended to name this file with the Point name of the control point you are occupying like JOB22 PN21 for a jobname of Job22 and a Point # 21. Tap the Green Check to begin recording the Raw Static file.

### **\*\*\*Please Note: Its CRITICAL that you do not interrupt this recording process.**

You need to leave the data collector powered on and leave the GPS antenna plumbed up over the control point. Do not Exit SurvCE or change Jobs or use any Equip tab routines such as GPS Rover or GPS utilities until after you have completed your recording and closed the file using the step below.

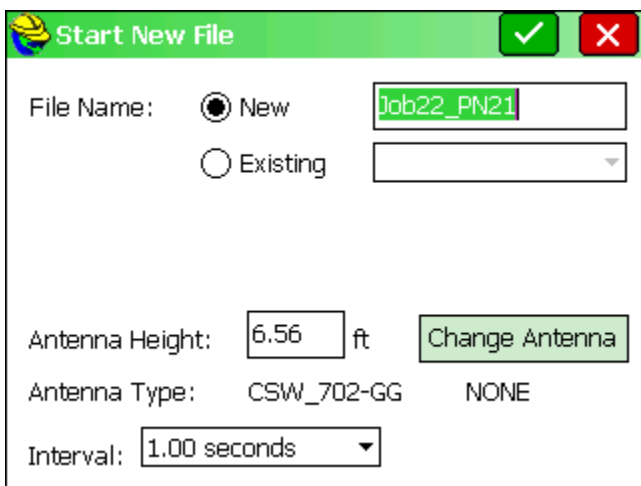

**c.** At the end of your Static Recording session make sure you go into Survey / Log Raw and **tap the "Close File" button** to safely close out your Static Log file.

For performing Rapid Static the NGS OPUS website requires files greater then 15 minutes but less then 2 hours. If you want to do process it as a Static solution you will need an occupation time greater then 2 horus and less then 48 hours.

This document contains confidential and proprietary information that remains the property of Carlson Software Inc.

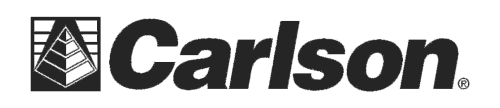

# **Step #2) Convert your raw \*.LOG file to a Rinex format**

After you've completed your Raw Static recording in the data collector you will need to copy the \*.LOG file that we created in step #1 to your computer {i.e. – Job22\_PN21.log}. You can connect to your computer with a USB cable or use a USB Flash Memory stick to transfer the file from the Surveyor into your laptop or desktop computer.

**a.** Click the link below to download and install the Novatel Utilities. You can Uncheck everything except the "Convert" option during the install:

http://www.novatel.com/assets/Documents/Downloads/CDU\_Inst\_3.9.0.7.exe

**b.** After installing the Novatel "Convert4" program into your computer you can doubleclick the new "Convert4" icon on your desktop to run the free Novatel Conversion utility.

**c.** Click the "Open" button in the upper right to set the Source File.

**d.** Click the "Files of Type:" pull down at the bottom of this window and change it from "**ASCII / Binary / GPS Files**" to "**All Files**" then browse to the \*.LOG file you copied to your Computer in Step # 1c

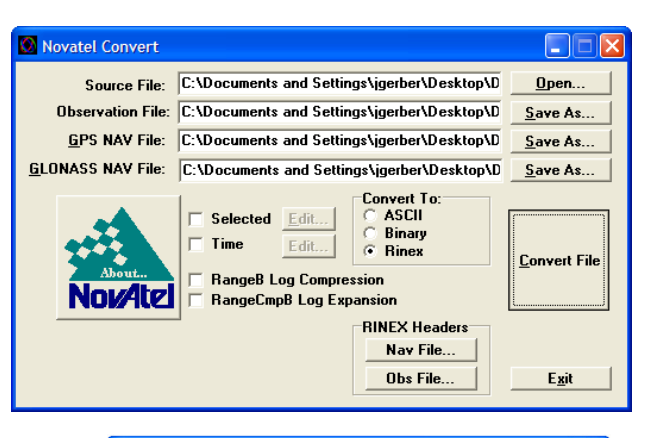

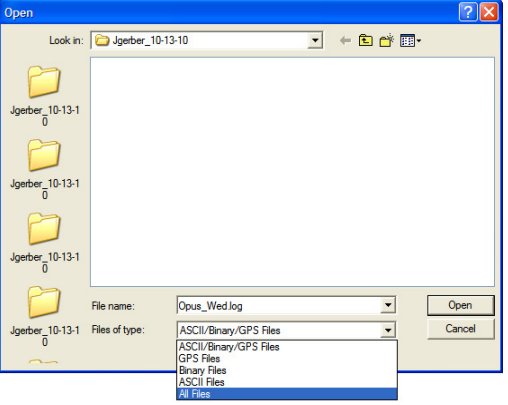

**e.** Click to highlight your \*.LOG file then click Open in the bottom right to return you to the Novatel Convert screen.

**f.** Under the "**Convert to:**" box change it from Ascii to Rinex by clicking to the left of "**Rinex**" so it displays a black dot next to Rinex.

**g.** Click the big "**Convert File**" button to the right

**h.** After the status bar goes across click OK to complete the process.

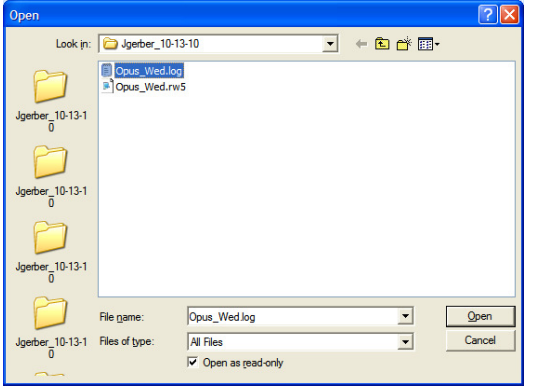

This document contains confidential and proprietary information that remains the property of Carlson Software Inc.

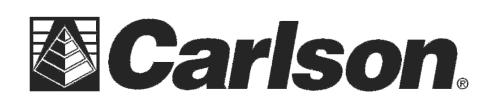

# **Step #3) Submit your Rinex file to the OPUS website for processing**

a. Click the link below to go to the OPUS website: http://www.ngs.noaa.gov/OPUS/

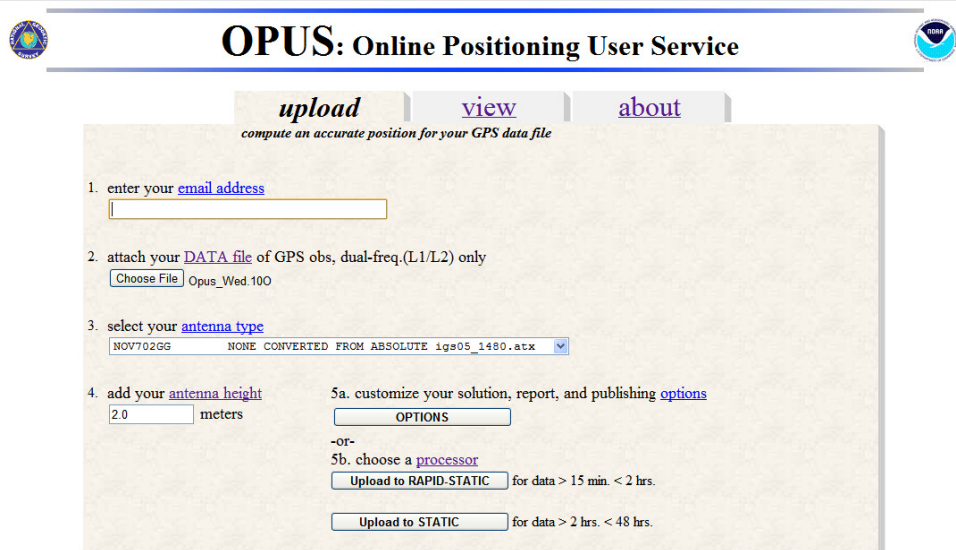

**b.** Fill out your email address

**c.** Click the "Choose File" button to set your Data File and browse to the folder where your \*.LOG was originally copied to in Step # 1c.

**d.** Click on the \*.10O Rinex File we created in Step # 2 to select it then click Open in the bottom right

**e.** Set your Antenna Type to the "**Nov702GG**" if you are using the GPS Antenna that came with your Surveyor+ GPS pack and fill out your **Antenna Height** in meters

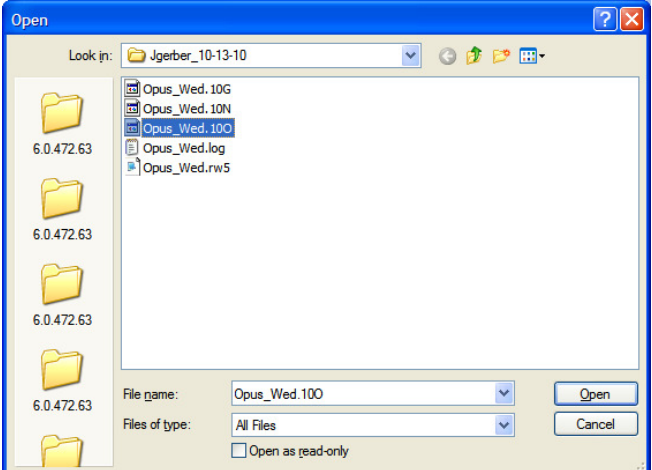

**g.** Click the appropriate button for "**Upload to Rapid-Static**" or "**Upload to Static**" based on the length of time you occupied the point during your Raw Static session in Step #1

After your file is uploaded a summary page is displayed. You should receive an email containing an NGS OPUS Solution Report similar to the Sample on the next page.

### **Carlson Software does not operate the OPUS webpage or offer Technical Support for OPUS.**

If you have questions on how OPUS works or if you need further support please click the link below: http://www.ngs.noaa.gov/OPUS/about.html

This document contains confidential and proprietary information that remains the property of Carlson Software Inc.

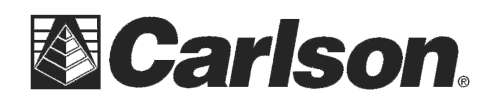

www.carlsonsw.com Phone: (606) 564-5028 Fax: (606) 564-6422

FILE: Opus\_Wed.10O 000097722

 NGS OPUS SOLUTION REPORT ========================

All computed coordinate accuracies are listed as peak-to-peak values. For additional information:http://www.ngs.noaa.gov/OPUS/about.html#accuracy

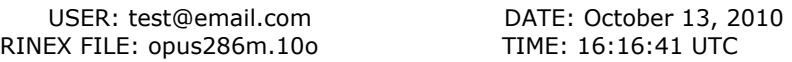

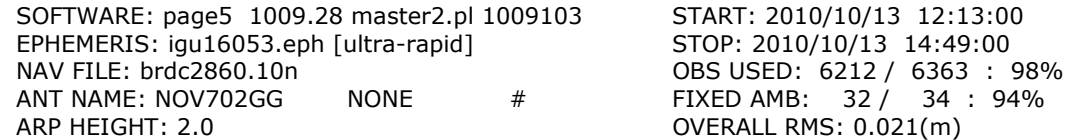

REF FRAME: NAD\_83(CORS96)(EPOCH:2002.0000) ITRF00 (EPOCH:2010.7824)

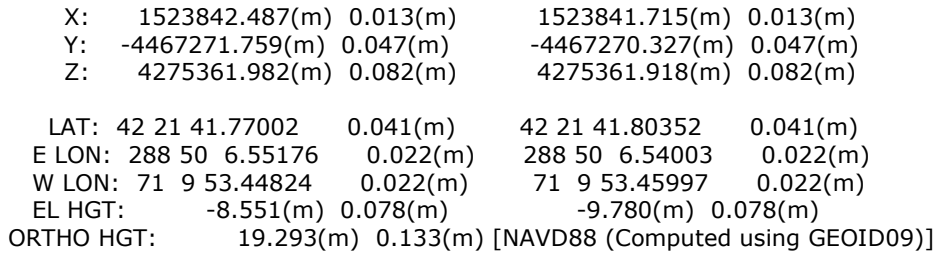

 UTM COORDINATES STATE PLANE COORDINATES UTM (Zone 19) SPC (2001 MA M) Northing (Y) [meters] 4692195.724 Easting (X) [meters] 321727.188 227609.000 Convergence [degrees] -1.45907291 0.22513206<br>Point Scale 0.99999104 0.99996849 Point Scale 0.99999104 0.99996849 Combined Factor

US NATIONAL GRID DESIGNATOR: 19TCG2172792195(NAD 83)

#### BASE STATIONS USED

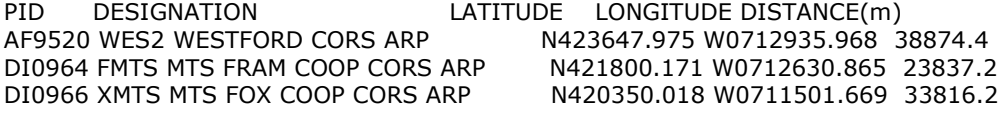

NEAREST NGS PUBLISHED CONTROL POINT<br>MY3329 WATERTOWN ARSENAL LARGE STACK N42 WATERTOWN ARSENAL LARGE STACK N422142.205 W0710956.005 60.0

This document contains confidential and proprietary information that remains the property of Carlson Software Inc.